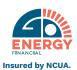

## **ESTATEMENT ENROLLMENT INSTRUCTIONS**

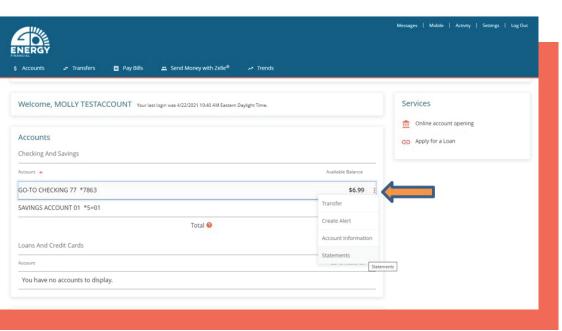

Click on the three vertical dots to the right of the balance. Select Statements from the drop down list of options.

Or in the account detail screen select Online Statements.

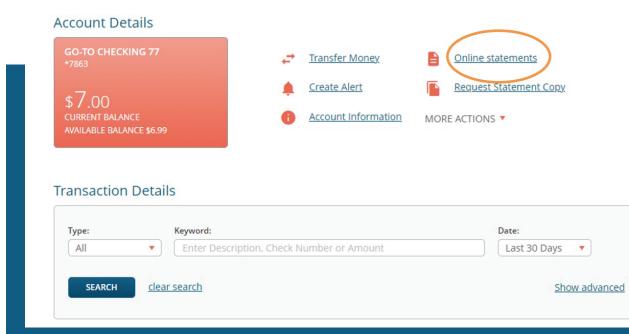

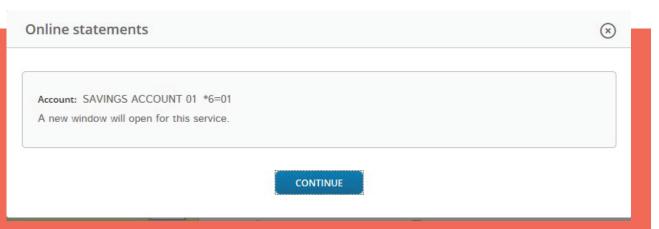

A new Window will display, hit continue.

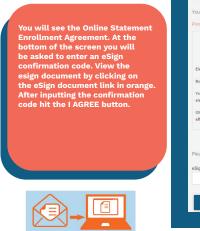

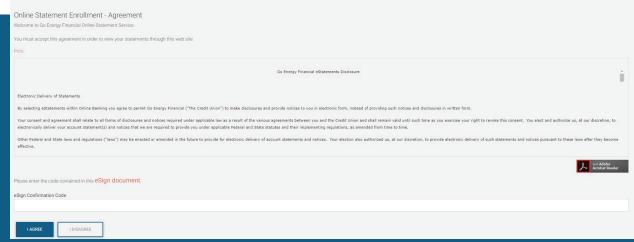

## ZPB59 Example of confirmation code.

Statement Notification - Email Address

When your online statement is available, an email notification will be sent to you at this email address. If you need to change your email address after enrolling you may do so in Online Banking by going to the settings/Profile and selecting Email and Phone Number. Please note you must then re access estatements for changes to take effect.

LISEDWARDS90@GMAIL.COM

Statement Delivery Preference

For any account listed below, you may change the statement delivery method. To receive an eStatement, check the eStatement box next to the associated account. If you prefer to receive a printed statement in the mail for specific accounts listed below, click on Paper Statement. If you have any questions, please call your local branch at 470-514-3000.

Account Type Member Number e-Statement Paper Statement

Member Statements \*\*\*\*\*\*036 © O

This screen will allow you to choose the accounts to enroll in e-Statements. Hit Next after making your selection.

This screen is your confirmation. Click the ENROLL button you are all all done!

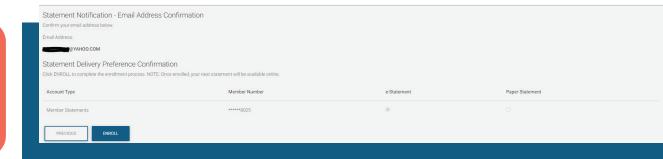

## You can begin viewing your statement online immediately.

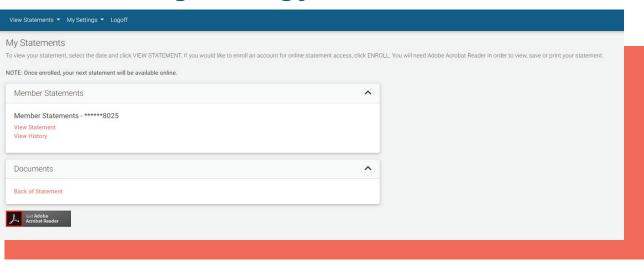